## 1.申請を開始する

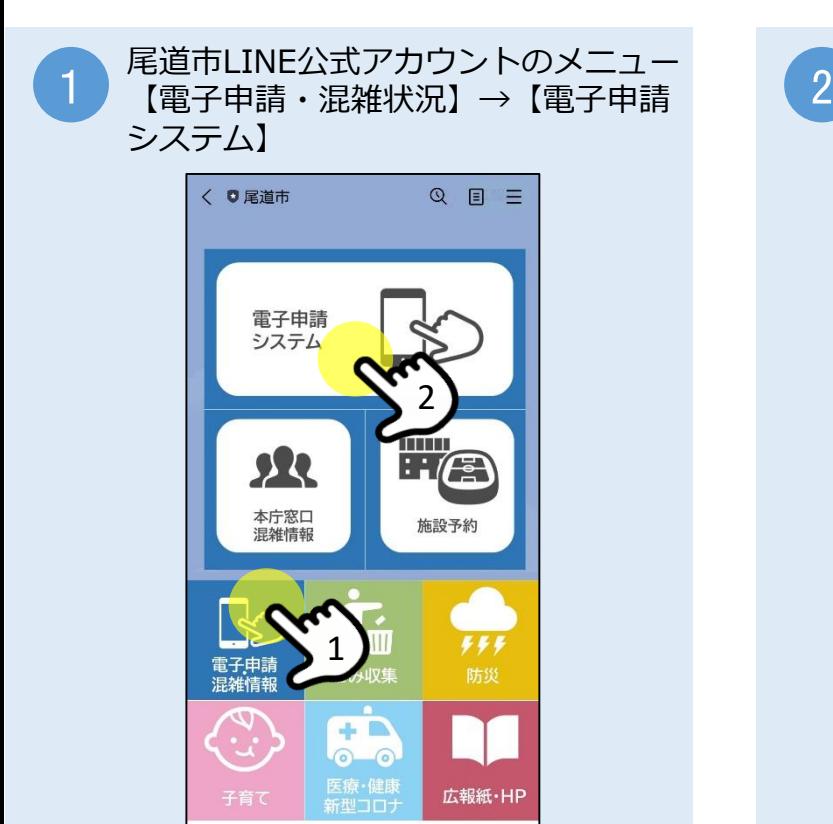

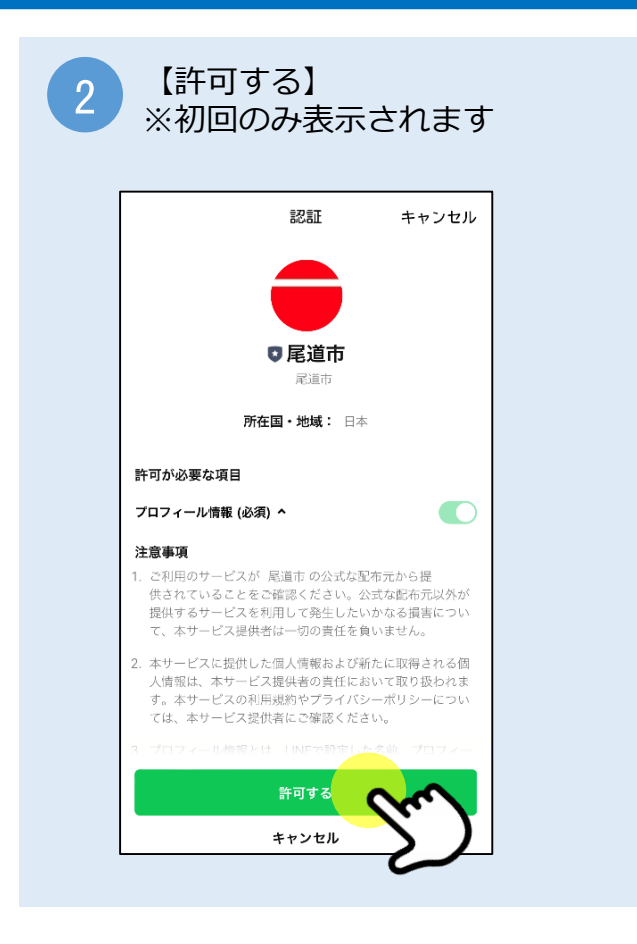

#### 3 事が中請ノベノムに<sub>技術にそれ</sub>るので、<br>3 手続一覧から必要な申請を選択 電子申請システムに接続されるので、

メニュー・

▣

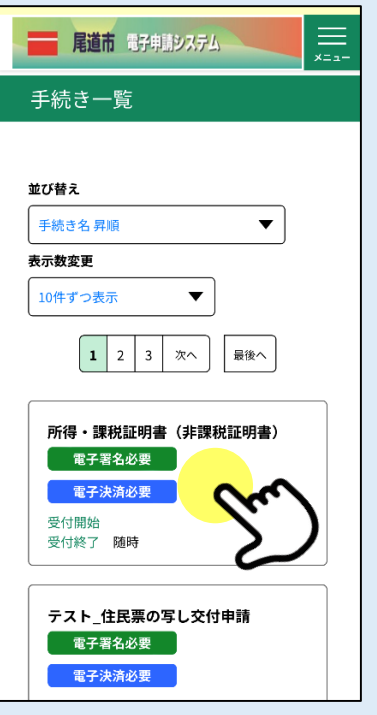

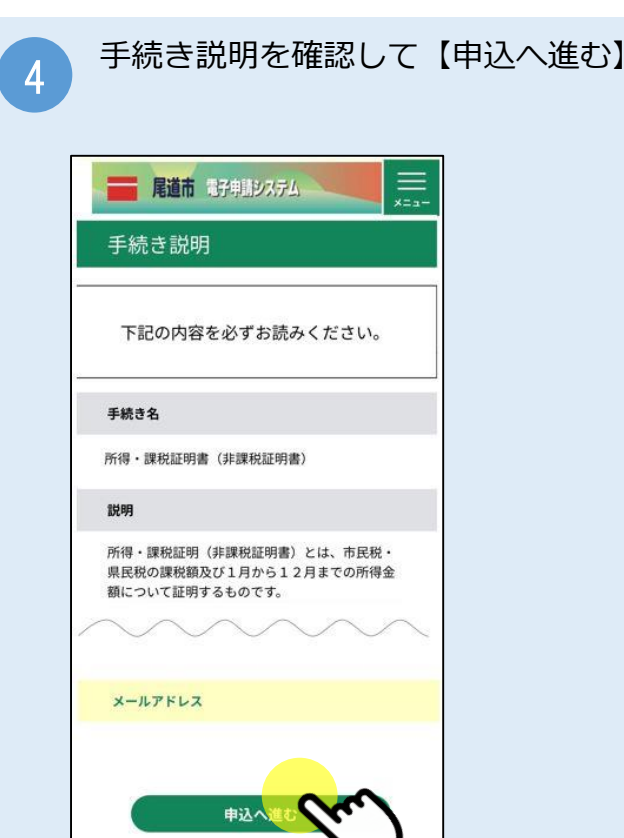

電子署名環境を確認し【申込へ進む】 ※初めて申請する場合は画面の表示に従って 5 アプリをインストールしてください。  $\equiv$ ■ 尾道市 電子申請システム iPhoneの場合 電子署名環境確認 【App Store】より この手続きはアプリケーションの 【マイナポータルアプリ】をインストール インストールが必要です。 ※iOS12以前およびiPhone6以前は 対応していません。 **App Store** 電子署名アプリ ミダウンロート  $\bigotimes_{n \in \mathcal{F}} \text{AppStore}$ ※ Apple、Apple ロゴ、 iPhone、iPadは<br>米国および他の国々で登録されたApple Inc. の商標です。<br>App Store は Apple Inc. のサービスマークです。 Androidの場合 手続き名 所得·課税証明書(非課税証明書) 【Google Play】より 【マイナポータルアプリ】をインストールGoogle Play で手に入れよう 申込へ進む

# 2.申請に必要な情報を入力する

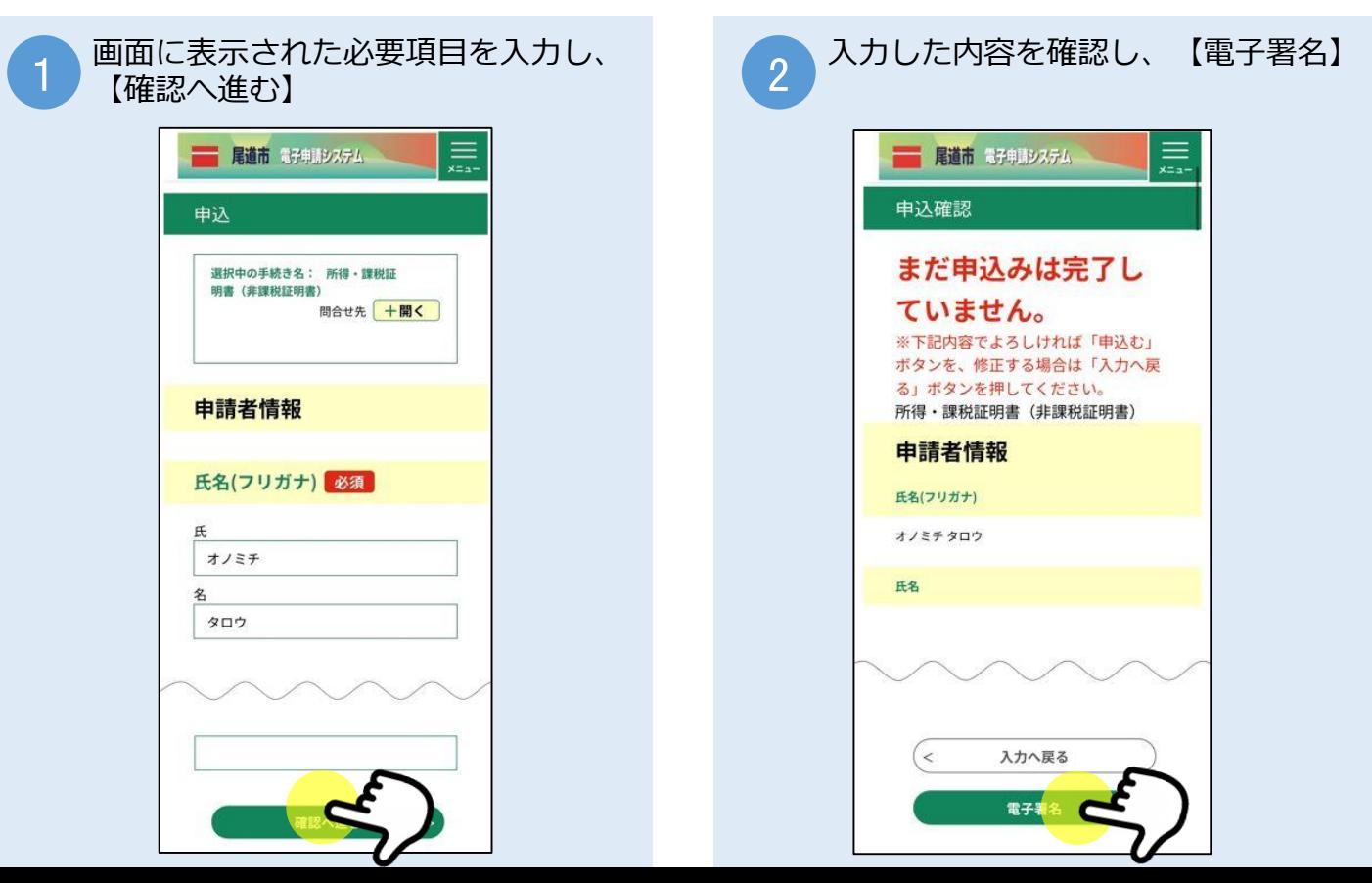

## 3.電子署名をする

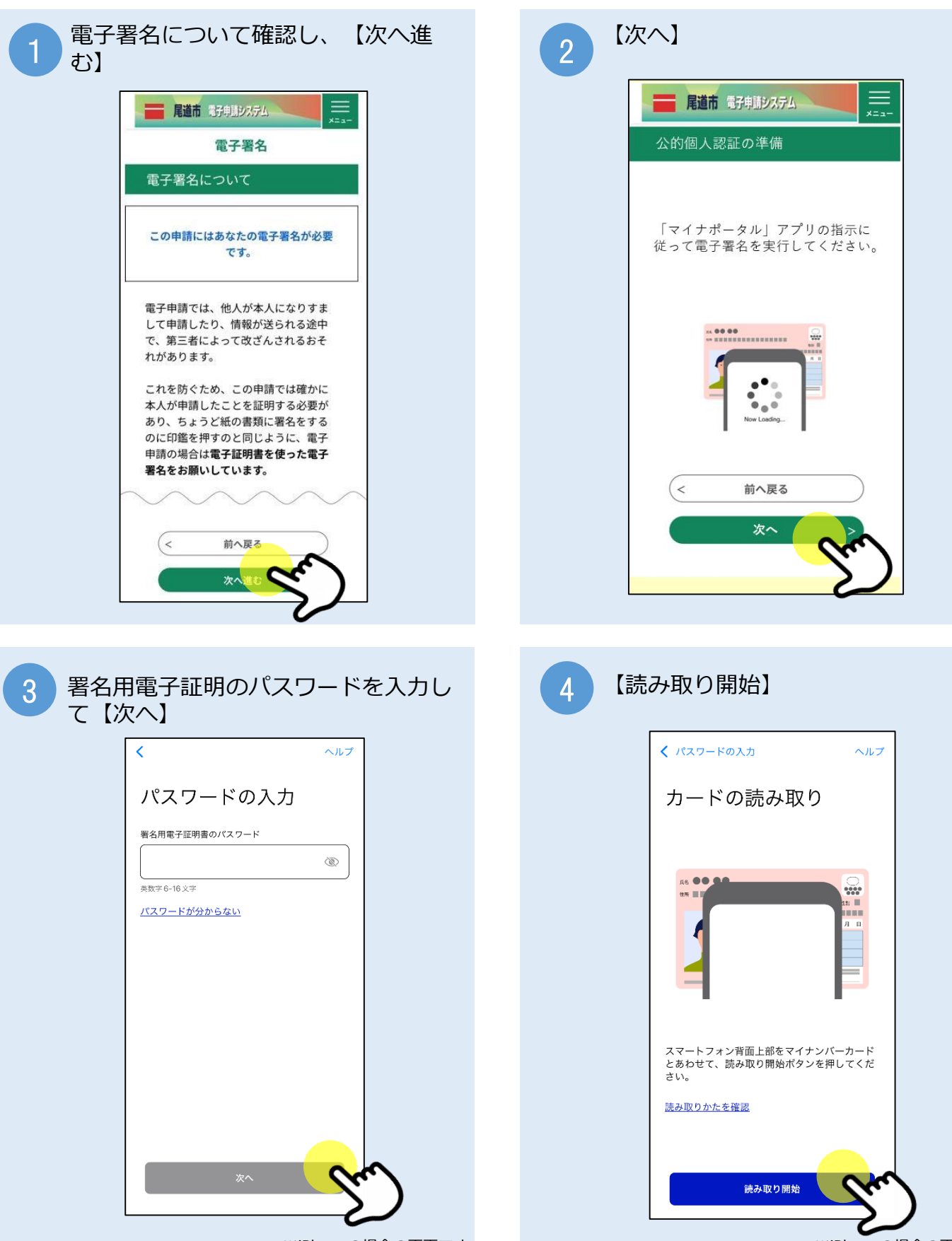

※iPhoneの場合の画面です ※iPhoneの場合の画面です

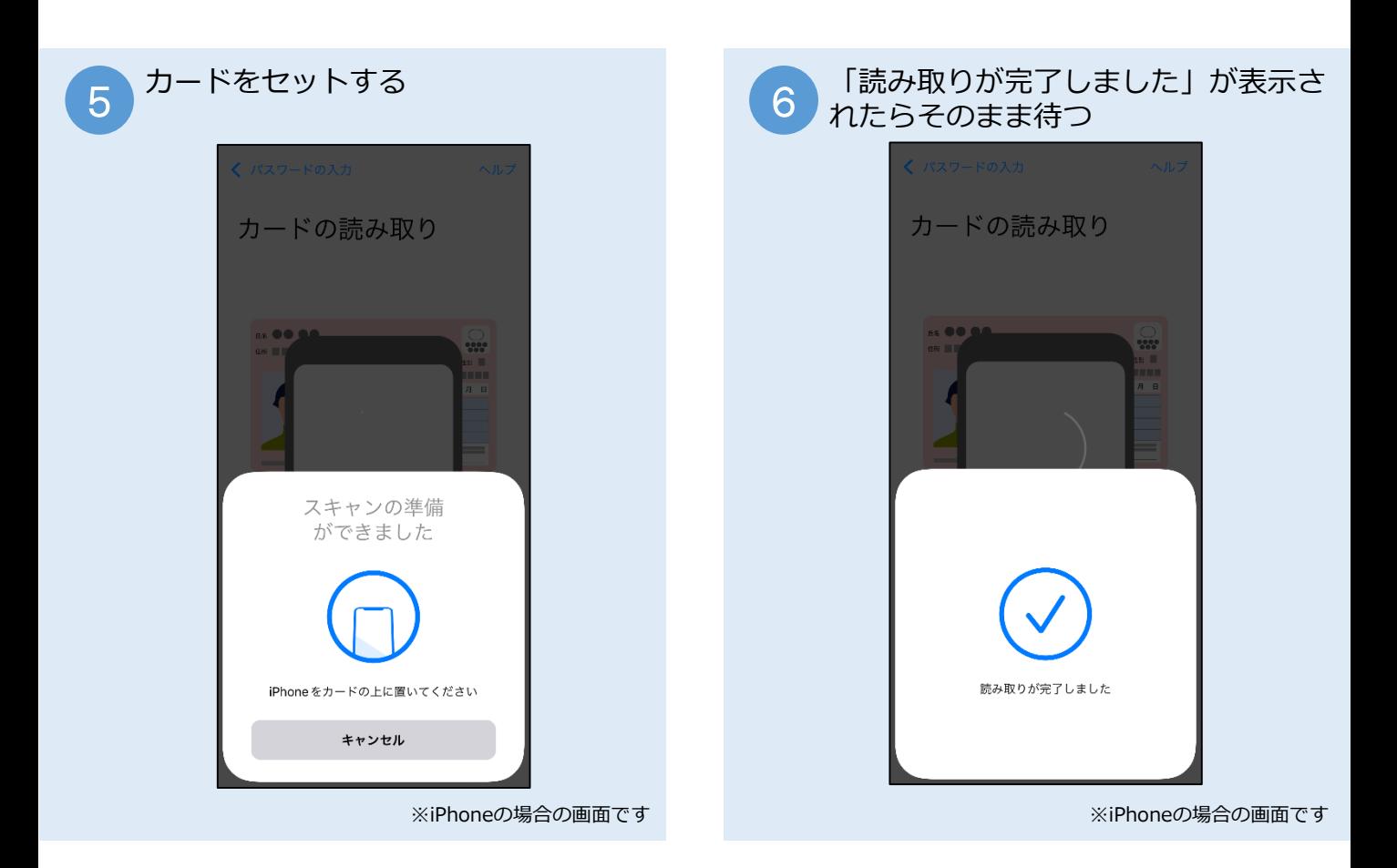

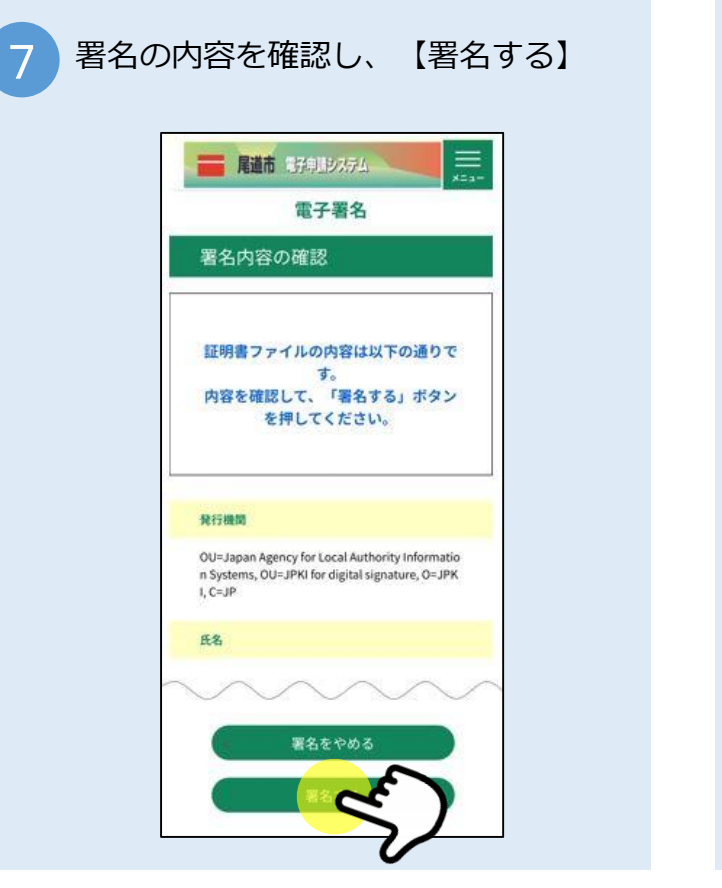

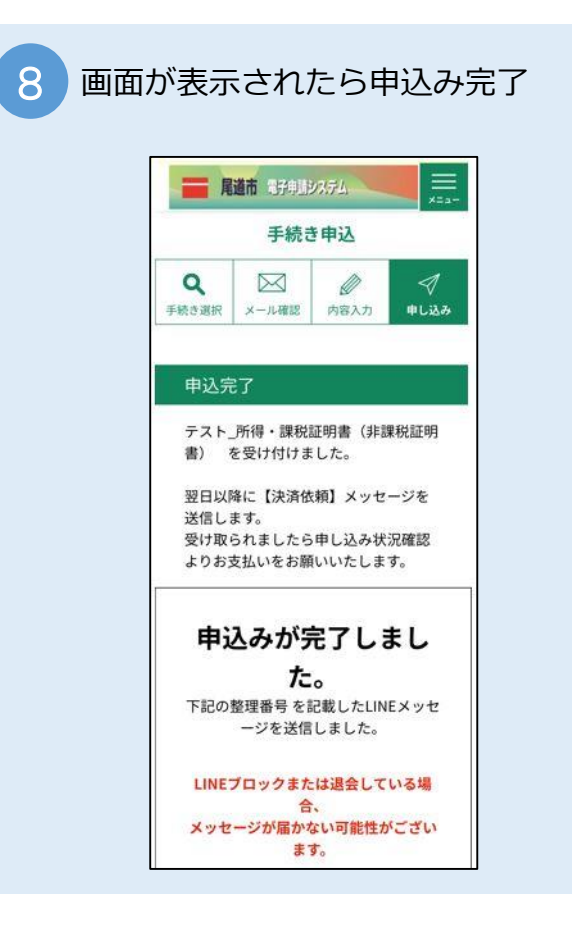

## 4. 支払いする

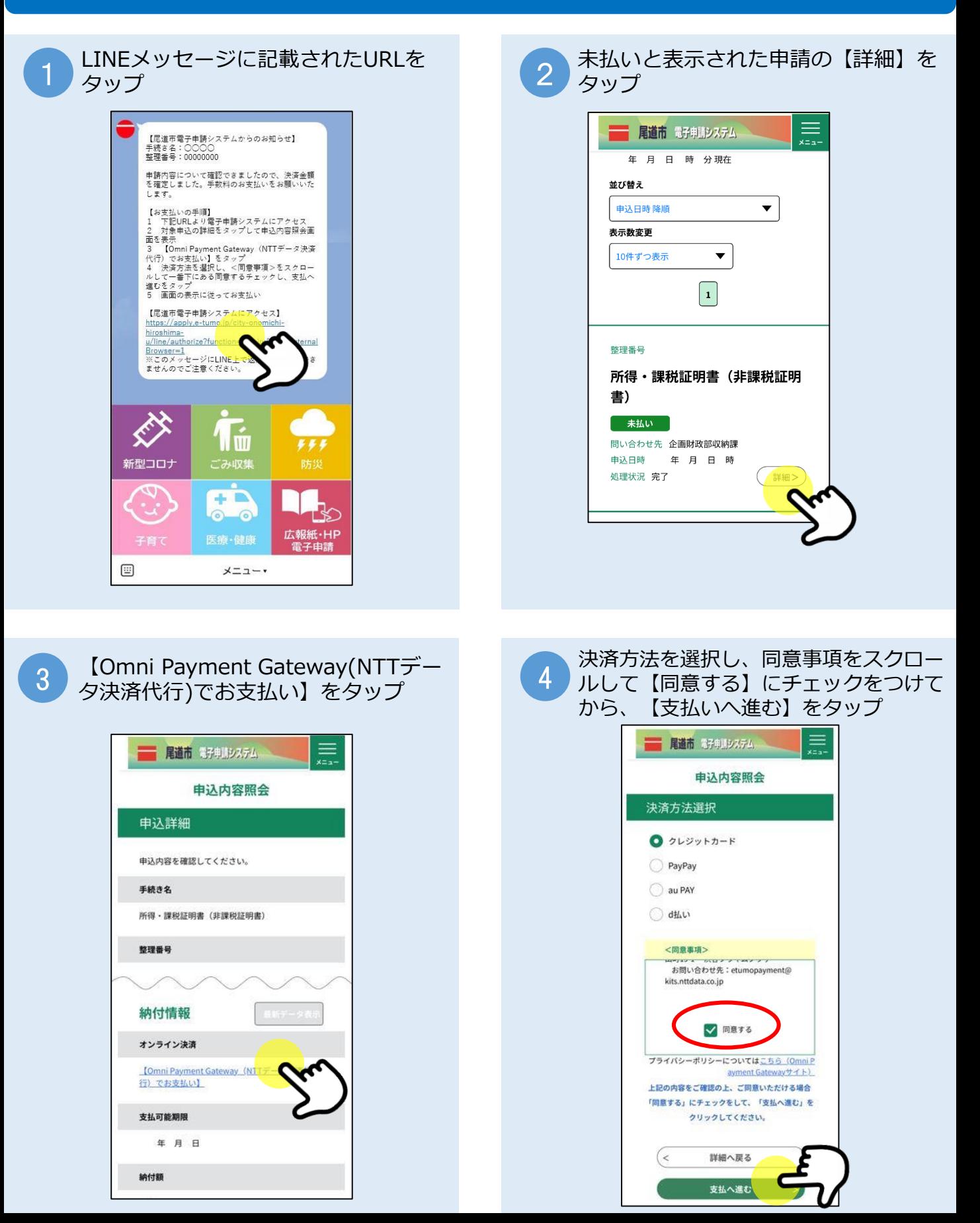

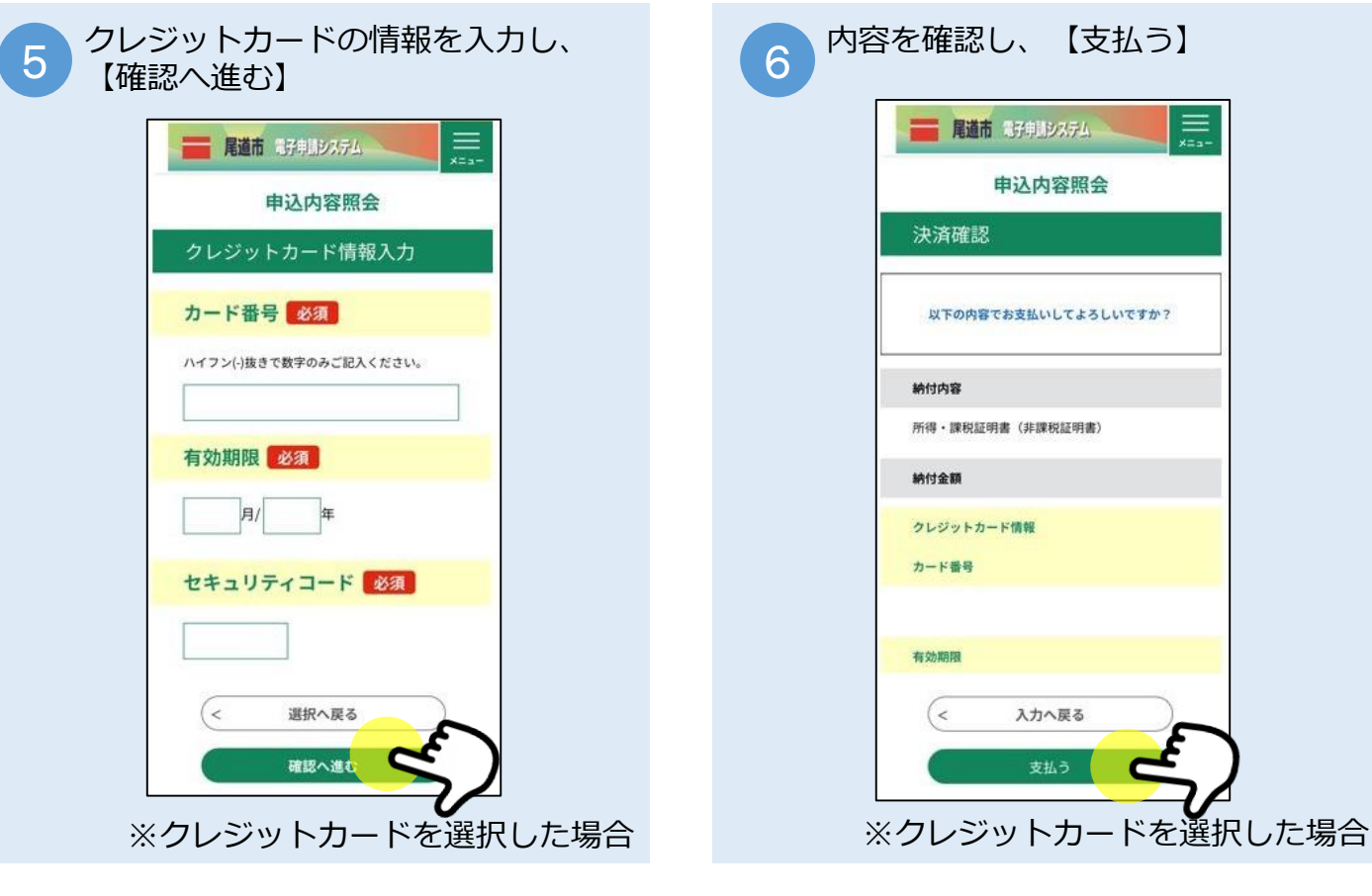

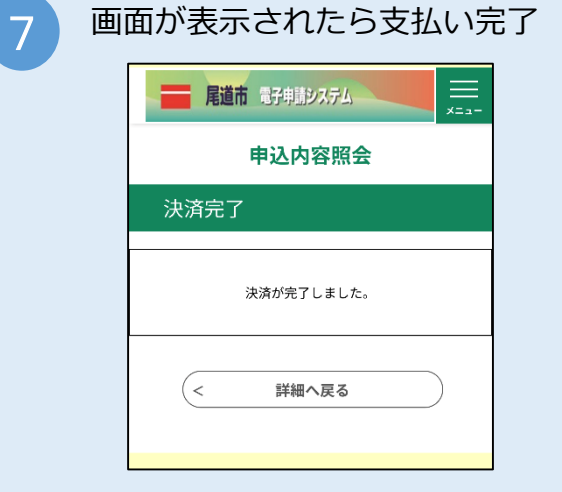

※クレジットカードは不正利用防止の ため、一部決済においてカード会社の 認証画面が表示されることがあります。 画面に従ってお手続きください。

※支払方法でPayPay、auPAY、d払い を選択した場合は、アプリが立ち上が るので画面に従って支払いに進むとこ の画面に戻ります。

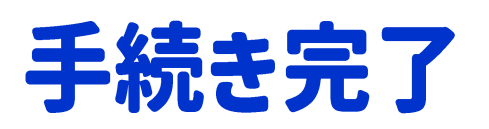

証明書が届くまでしばらくお待ちください。

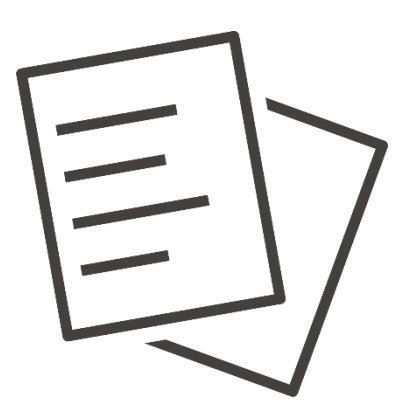